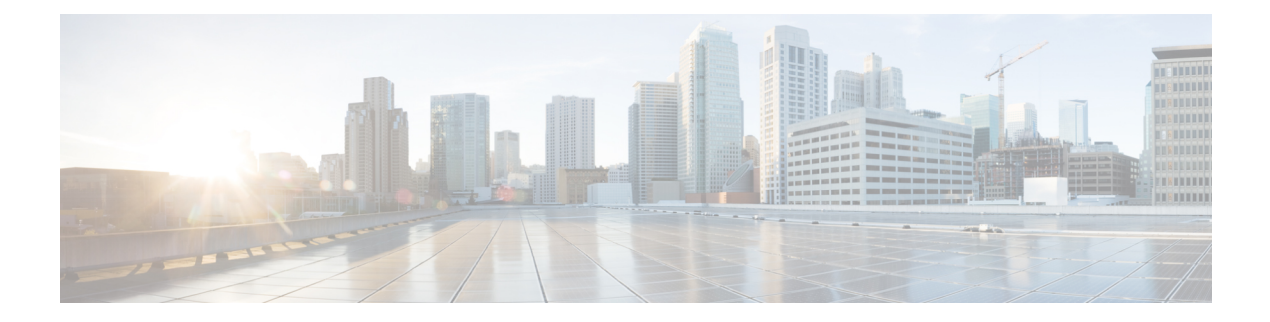

# **Reimage Protection for Routers**

### **Table 1: Feature History Table**

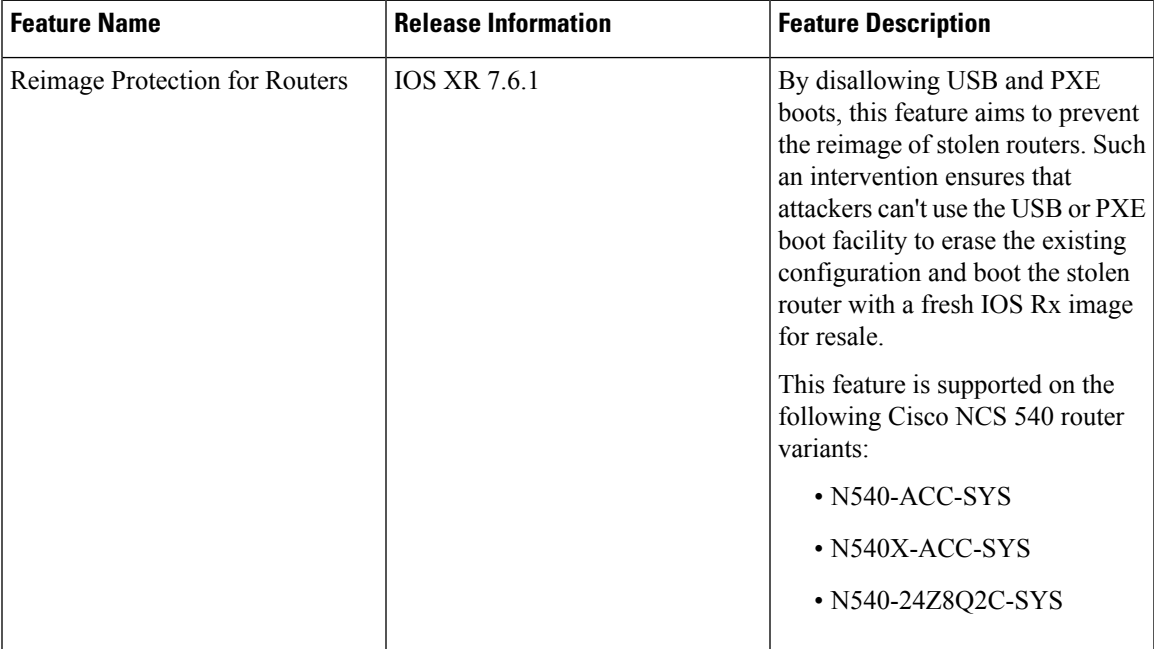

Despite additional security measures, constant monitoring of remote sites, and strong password schemes, service providers still face theft of routers. USB and PXE boots allow attackers to easily reimage the devices for resale.

To discourage theft of routers, the Reimage Protection feature is introduced.

Once a router is activated with Reimage protection, it cannot be factory-reset; in other words, USB and PXE boots are disallowed on a reimage-protected router (unless done by authorized personnel via an established process). This ensures that attackers can't use the USB orPXE boot facility to erase the existing configuration and boot the stolen router with a fresh IOS XR image for resale.

The following workflow depicts the Reimage Protection solution:

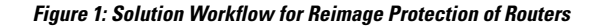

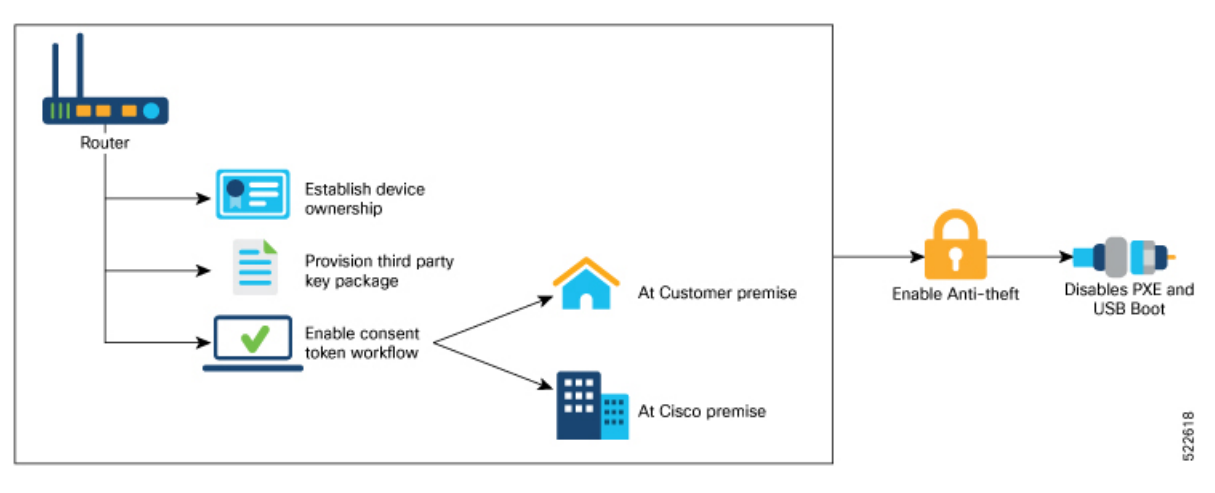

You can enable reimage protection through one of the following ways:

- Using Cisco's Consent Token (CT) workflow
- Or, using the Customer CT workflow

If you use Cisco's CT workflow, there is no setup required on your premises. However, you will be required to contact Cisco TAC for every request to enable or disable reimage protection on your Cisco routers.

But if you decide to use the Customer CT workflow to enable reimage protection, you must:

- **1.** Establish Device [Ownership](#page-3-0)
- **2.** [Provision](#page-5-0) Third Party Key Packages
- **3.** Consent Token [Workflow](#page-8-0)

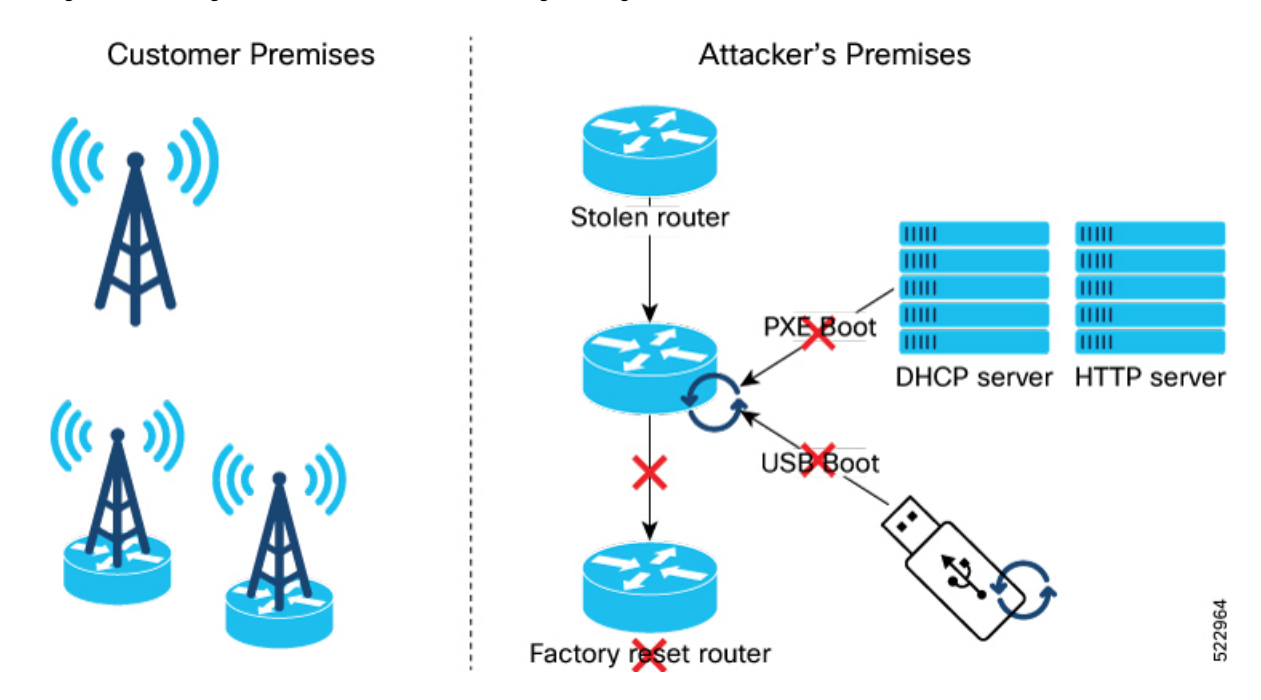

#### **Figure 2: Preventing the Use of USB and PXE Boots Through Reimage Protection**

## **Key Terms and Concepts**

**Owner Certificate**: The owner certificate (OC) is an X.509 certificate [[RFC5280\]](https://www.rfc-editor.org/rfc/rfc5280) that is used to identify an *owner*, for example, an organization. The OC can be signed by any certificate authority (CA).

The OC is used by a device to verify the CA signature using the public key that is also in the owner certificate.

The OC structure must contain the owner certificate itself, as well as all intermediate certificates leading to the "pinned-domain-cert" (PDC) certificate specified in the ownership voucher.

**Ownership Voucher**: The ownership voucher (OV) **[\[RFC8366](https://www.rfc-editor.org/rfc/rfc8366)]** is used to securely identify the device's owner, as known to the manufacturer. The OV is signed by the device's manufacturer.

The OV is used to verify that the owner certificate has a chain of trust leading to the trusted certificate (PDC) included in the ownership voucher.

OVs are issued by Cisco's Manufacturer Authorized Signing Authority (MASA) service. For information on MASA, see the *Manufacturer Authorized Signing Authority (MASA)* chapter.

**Product Identification**: Each router is given a distinct PID number, which is the equivalent to a stock-keeping unit (SKU) number.

**Serial Number**: The serial number (SN) of the router is typically in the format of LLLYYWWSSSS. *LLL* represents the location of manufacturing. *YY* and *WW* represent the year and week of manufacture respectively. *SSSS* is the unique code of your router.

You can find the serial number at the bottom of the router or by running the **show version** command.

- Establish Device [Ownership,](#page-3-0) on page 4
- Provision Third Party Key [Packages,](#page-5-0) on page 6
- Consent Token [Workflow,](#page-8-0) on page 9
- Reimage [Protection](#page-9-0) of Routers, on page 10
- Disable Reimage [Protection](#page-13-0) on Routers, on page 14

• Recovering Reimage [Protection-Enabled](#page-16-0) Routers From BIOS, on page 17

# <span id="page-3-0"></span>**Establish Device Ownership**

Device ownership is a process by which a device establishes its first trusted connection with the device management service (network) and vice versa.

Device Ownership Establishment (DOE) is required to allow the network to validate the router, and for the router to validate the network. DOE also helps to validate the signature of third-party applications before being installed on the router.

DOE is also required to perform some tasks securely and without Cisco's intervention, such as:

- Enable or disable Reimage Protection mechanism
- Install and enable customer key-package a feature that provides a conduit to verify and onboard third party applications on Cisco IOS XR routers.

### **Figure 3: Workflow for Device Ownnership Establishment**

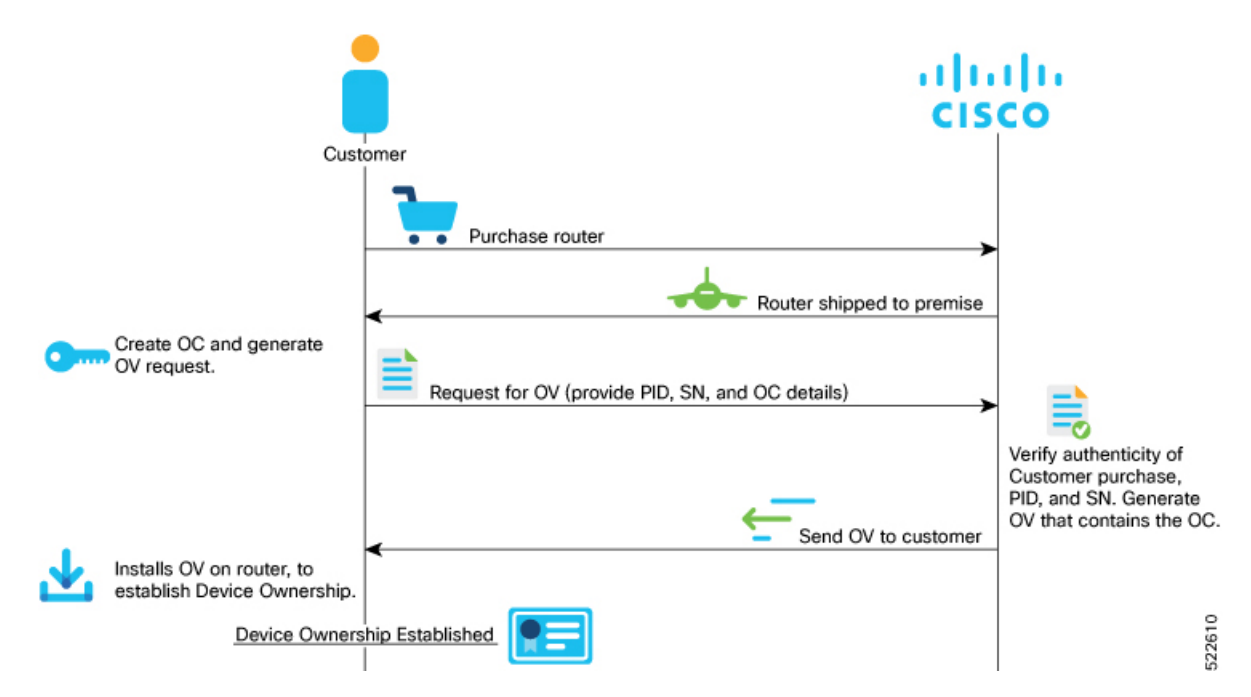

**1.** Create the ownership certificate using [OpenSSL](https://www.openssl.org/docs/manmaster/man1/openssl.html) commands.

The router verifies that the OC has a chain of trust leading to the trust certificate (pinned-domain-cert [PDC]) that is included in the OV.

**2.** Create request for ownership voucher (OV). For more information, see the *Interacting with the MASA Server* section in the *Manufacturer Authorized Signing Authority (MASA)* chapter.

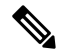

**Note** Reference scripts to create OCs are available on Github at <https://github.com/ios-xr/key-package-scripts>.

- **3.** Send the OV request to Cisco along with the following artifacts:
	- Router's Product Identifier (PID)
	- Router's Serial Number
	- Owner Certificate (OC) for the router for which the OV is required

Cisco verifies the authenticity of the artifacts and generates the OVs.

**4.** Install the OVs on the router by running the **platform security device-owership** command in EXEC mode.

```
RP/0/RP0/CPU0:router# platform security device-ownership
/disk0:/testing2/deliverable/bulk_ovs.tar.gz /disk0:/testing2/oc-single.cms
Mon Jun 14 16:05:15.008 UTC
```
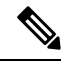

**Note**

- This command requires you to provide a tar ball of OVs, with each OV representing a route processor (RP) on the router. You can choose to include an OV for the chassis in the tar ball. You can also choose to maintain a single tar ball of OVs of all the route processors you have purchased that you can then provide as input to the command.
	- The OC must have its trust chain leading to the PDC in the OV.
	- The command accepts only the latest OV. The installation fails if you install a version of the OV that is older than the version of the currently-installed OV.

The router verifies that the OC has a chain of trust leading to the trust certificate (pinned-domain-cert [PDC]) that is included in the OV.

The router adds the PDC and OC to a special trust point as a CA certificate. This trust point configuration appears by default in the router configuration and can be used by any third-party application to establish trust.

If aPDC or OC has expired or has been revoked, re-run the**platform securitydevice-ownership**command with new certificates.

**5.** Run the following command to verify device ownership is established:

RP/0/RP0/CPU0:ios# **show platform security device-ownership**

```
Performing operation on all nodes..
=========================
Location : 0/RP0/CPU0
   =========================
Trustpoint : device_ownership
==================================================
CA certificate
Certificate:
Data:
Version: 3 (0x2)
Serial Number:
f6:20:61:bd:db:22:30:74
...truncated...
```
Run the **show logging** command to verify.

RP/0/RP0/CPU0:router# **show logging**

```
RP/0/RP1/CPU0:Oct 13 13:10:26.086 UTC: ownership_app[66652]: %SECURITY-OWNERSHIP-6-INFO
: Device ownership established.
```
For information on establishing device ownership through Secure Zero touch provisioning (SZTP), see the chapter *Securely Provision Your Network Devices* in the *System Setup and Software Installation Guide for Cisco NCS 540 Series Routers*.

To clear device ownership:

```
RP/0/RP0/CPU0:router# clear device-ownership
Do you want to clear the device ownership [Y/N]? Y
RP/0/RP0/CPU0:router# show platform security device-ownership
No platform ownership information found.
```
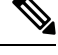

**Note** When you clear device ownership all applications that depend on the OC will fail to function.

# <span id="page-5-0"></span>**Provision Third Party Key Packages**

Key packages are required for the Consent Token workflow of the Reimage Protection feature.

For information about Consent Token workflow, see the Consent Token [Workflow,](#page-8-0) on page 9 section.

## **Key Package File**

Key package is a Cryptographic Message Syntax (CMS [RFC5652]) file that has a payload and must be digitally signed with private keys of the customer's Ownership Certificate (OC).

The payload of the TAR file contains:

- Customer keys (X509 or GPG)
- Key package configuration file

## **Key Package Configuration File**

The key package configuration file defines what operation should be done with the keys present in the key package.

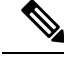

**Note**

The rules mentioned in the configuration file apply to *all* keys present in the key package. If you need a combination of keys, that is, some keys to be added and other keys to be removed, then you must create multiple key packages—one key package to add keys, another key-package to remove keys and so on. You can then bundle these key packages into a super key package.

П

The key configuration file is generated when you run the key [package](https://github.com/ios-xr/key-package-scripts) script on GitHub. The configuration file has the following fields:

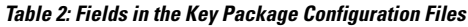

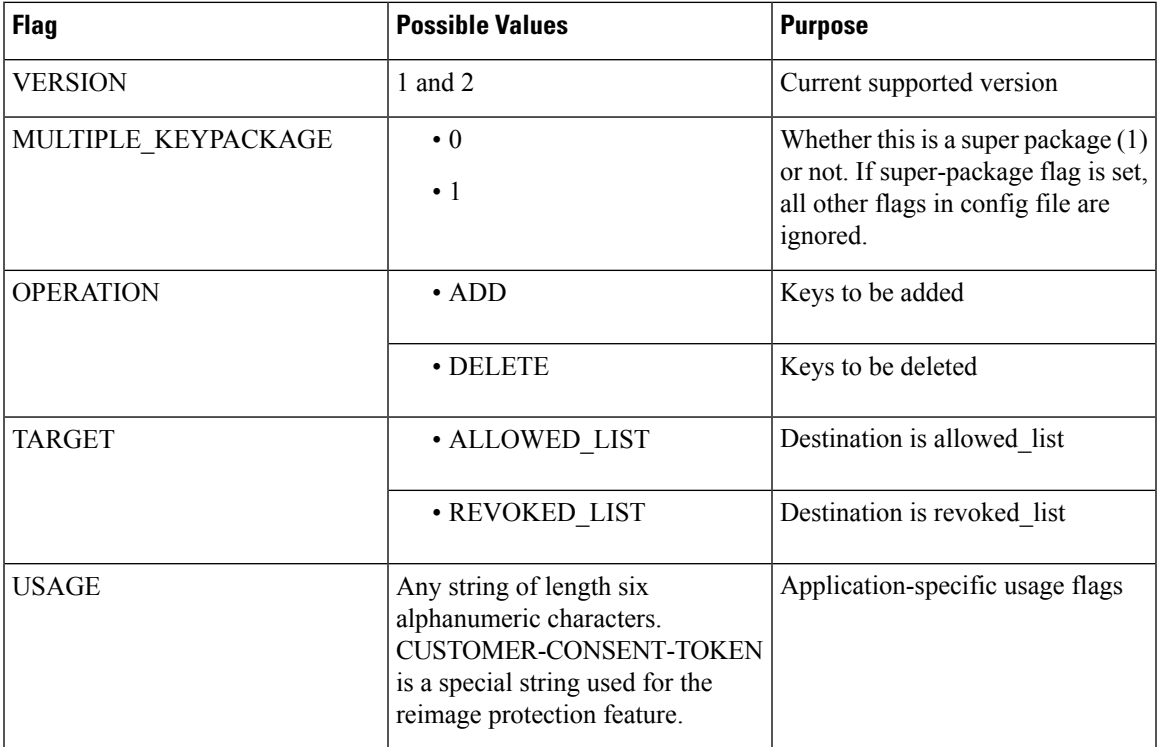

**Figure 4: Workflow for Installing Key Package on Router**

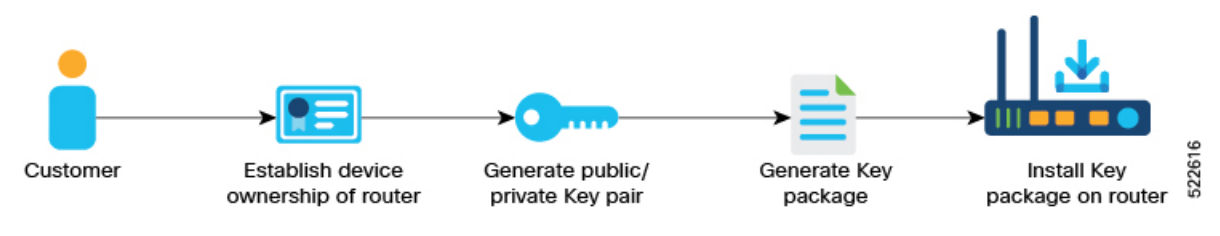

To onboard a third-party key package:

**1.** Generate an RSA key-pair that is used to sign the third-party key package.

See step 1 of [Provisioning](#page-7-0) Key Packages on the Router, on page 8.

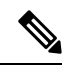

Generate your own public-private key-pair (typically this key pair is a GPG key, but it could also be an X509 certificate). This key pair is used to subsequently sign all customer software, such as RPMs. **Note**

**2.** Install or onboard the key pair on the Cisco IOS XR router.

See step 2 of [Provisioning](#page-7-0) Key Packages on the Router, on page 8.

You can now use your keys to sign the consent token response.

## <span id="page-7-0"></span>**Provisioning Key Packages on the Router**

## **Before you begin**

Ensure that your device ownership is established

### **Procedure**

**Step 1** On a Linux machine, use the standard [openssl](https://www.openssl.org/docs/man3.0/man1/) commands to generate the RSA key pair.

**Step 2** Generate the key package by using the script at <https://github.com/ios-xr/key-package-scripts>.

Create a key package using the *create\_kpkg.py tool* on <https://github.com/ios-xr/key-package-scripts>.

```
create kpkg.py [-h] -o {ADD, DELETE} -t {ALLOWED LIST, REVOKED LIST} -u
<usage-string> [-a <additional-string>] [-d <time-stamp>]
[-k {X509KEY,GPGKEY}] [-n] [-x <temp-directory>] [-v] -i <input-key-file>
[-p <public-key-file>] [-r <private-key-file>] -f <output-file>
```
In the following example, a key package *key\_add.kpkg* is created:

```
bash-4.2$ python2 create_kpkg.py -o ADD -t ALLOWED_LIST -u "CUSTOMER-CONSENT-TOKEN" -a
"PNM:APNAM,KNM:AKNAM," -k X509KEY -i cust-ct.der -p oc-single.pem -r oc-single-priv.key -f
 ./key_add.kpkg
Key package generated at: ./key_add.kpkg
```
The key package is located at same directory from where you executed the above command.

Verify the generated key package by running the **verify\_kpkg.py** command.

bash-4.2\$ **python2 verify\_kpkg.py -p oc-single.pem -f key\_add.kpkg**

Key package is valid

**Step 3** On the Cisco router, install the key package:

Copy the key package to router and use the**platform securitykey-package customer install** *key-package-file* command to install the key package.

```
RP/0/RP0/CPU0:router# platform security key-package customer install
disk0:/testing2/key-pkg/key_add.kpkg
Mon Jun 14 16:09:28.238 UTC
```

```
Key package successfully validated
Config file successfully parsed.
Successfully added key cust-ct.der to TPM
Successfully processed all keys.
RP/0/RP0/CPU0:router#
```
## **Step 4** Verify that the key package is installed.

RP/0/RP0/CPU0:router# **show platform security key-package customer allowed-list location 0/RP0/CPU0**

```
Mon Jun 14 16:10:01.440 UTC
---------------------------------------------
Node - node0_RP0_CPU0
---------------------------------------------
Key Name: D3CUS-CT1
Key:
```

```
MIIC7TCCAdUCAQIwDQYJKoZIhvcNAQELBQAwOzELMAkGA1UEBhMCVVMxDDAKBgNV
BAOMA3h6eTEMMAoGA1UECwwDYWJjMRAwDqYDVQQDDAdST09ULUNOMB4XDTIxMDYx
NDE1MjkwOVoXDTI0MDMxMDE1MjkwOVowPjELMAkGA1UEBhMCVVMxDDAKBqNVBAoM
A3h5ejEMMAoGA1UECwwDYWJjMRMwEQYDVQQDDApDVVNULUNULUNOMIIBIjANBgkq
hkiG9w0BAQEFAAOCAQ8AMIIBCgKCAQEAyOT2SGTuJcQlAHCsQn4gcoZGK+polA6g
LPV5AzOBcY0pfXV5eXoxf6S8qbmQP414v5MjsHzFTOuouMmijpGYFJv7TORwJ2Xw
weJ5aKbqsYTQlSQSUZ1XxG7AOdHMshVRzy7vIA7LLQJnD0j1F1U2FoRi5NhhY12L
wmYA4aPjlo+LoubAfjF1BVl3vE8rfI0mzsXODJIks+oeJbsq4HmyMbOAzLVdeucp
7bu3S8kDlc1ph4zqm81BkDZqV1++2CoCBWROt9dRZrp+ENw1GEHcXqS659iZpUmj
juG1n0W3Y6br8SE+EqqhMqkAfSbO8vaG02qYtTUNJ5gkMcTljCfDAQIDAQABMA0G
CSqGSIb3DQEBCwUAA4IBAQCDeJ5ov2qG3rj5ttpfibxiakpz1706W9crjIePJka6
CWS7Y3nxt02+PGsBByEcBPV7aU8oH2GfKN4jNZHDChfzGN7rtfRE2CG+ttvTxJLC
Ba+LjzKFSveKgPRG/gAAkZY0hRmTe7FkgmKB4UCi+u0XP3U5V1T5XRP3LGVoX0fC
rY4/GBKkG5eOF+VGD4iyPfOHjrwduO/K2DqDXyUfa1PXZDzatpnin07ShkCJQoT+
u6C1SotJ8mtrFJpePDUsa5W3O2oPROFHd4sGCivt40AbpaWECK+KLpKC+DoqN+46
tMV79rpQ0mtXo/XfY4UGir4weH9g/e2fct4g+Y2E/BD+
```
Key Name: D3CUS-CTX Key: PNM: APNAM, KNM: AKNAM, RP/0/RP0/CPU0:router#

# <span id="page-8-0"></span>**Consent Token Workflow**

Consent Token is a security feature that is used to authenticate the network administrator of your organization so that they can perform certain privileged operations. Consent Token is a lock-unlock-re-lock mechanism that provides the network administrator with access to certain privileged commands.

If you choose to sign the Consent Token requests at your premises, use the reference scripts on Github https://github.com/ios-xr/consent-token-signing-server.

However, if you choose to use Cisco's consent token workflow, you are required to contact Cisco TAC for every request to enable or disable reimage protection.

## **Set Up Customer Consent Token Server**

If you choose to sign the Consent-token requests at your premises, you must set up a server on your premises to handle the challenge-responses. The Consent token server takes the generated challenge string as input and provides the response string as output.

A sample script, ct\_sim.py, is available on Github at https://github.com/ios-xr/consent-token-signing-server to set up the consent token server.

The response string generated by this script must be signed with the same Consent Token keys added to the Cisco IOS XR router in the Provisioning Key Packages on the Router, on page 8 section.

The customer consent token server performs the following functions:

- Parse the challenge request.
- Verify the fields and checksum in the challenge request.
- Compute the signature on the challenge string with the provisioned consent token key.

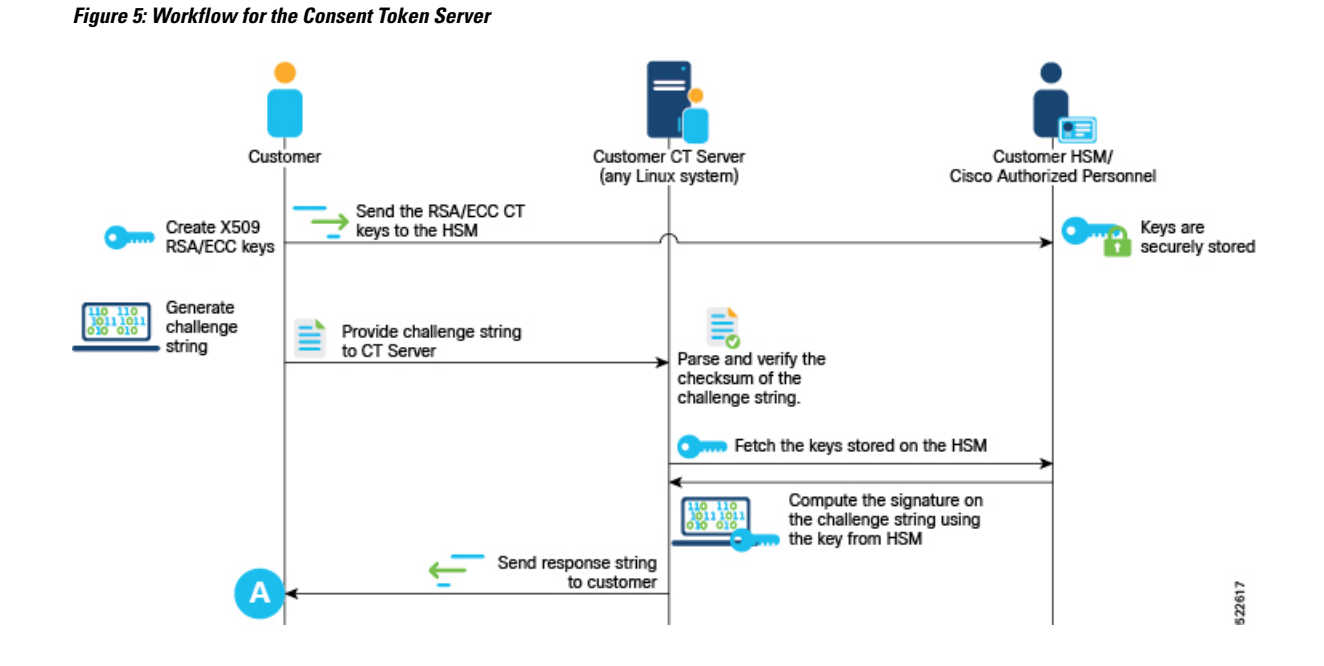

# <span id="page-9-0"></span>**Reimage Protection of Routers**

Reimage-protection enables you to set the anti-theft (AT) flag in the Trust Anchor Module (TAm). During the USB or PXE boot, BIOS accesses the TAm and looks for the presence or absence of the AT flag. If BIOS detects the presence of the AT flag, it disallows USB and PXE boot.

Even though there are other ways to reimage a router (other than USB/PXE boot), BIOS disallows reimage of the router if it detects that the AT flag is set.

The following are attempts to bypass the AT flag and reimage the router, and the BIOS response to them. In each case, BIOS thwarts the attempt.

- Running the **hw-module location** {*loc | all*} **bootmedia usb reload** command—The command boots the image from USB, enters BIOS, and installs the image onto the hard disk. If the reimage protection feature is enabled, BIOS checks for the presence of the AT flag and disallows a reimage if the AT flag is present.
- System Upgrade—You can choose to downgrade to an older version of IOS XR that does not have the reimage protection feature. If the reimage protection feature is enabled, the System Upgrade checks the AT flag before starting a downgrade and stops the process if the AT flag is set.

## **Enable Reimage Protection**

## **Before You Begin**

• You must ensure that the BIOS version supports Reimage Protection. Ensure that your router is running Cisco IOS XR Release 7.6.1 and later.

## **Enabling Reimage Protection Using Cisco Consent Token Key**

**Figure 6: Workflow to Enable Reimage Protection Using Cisco Consent Token Key**

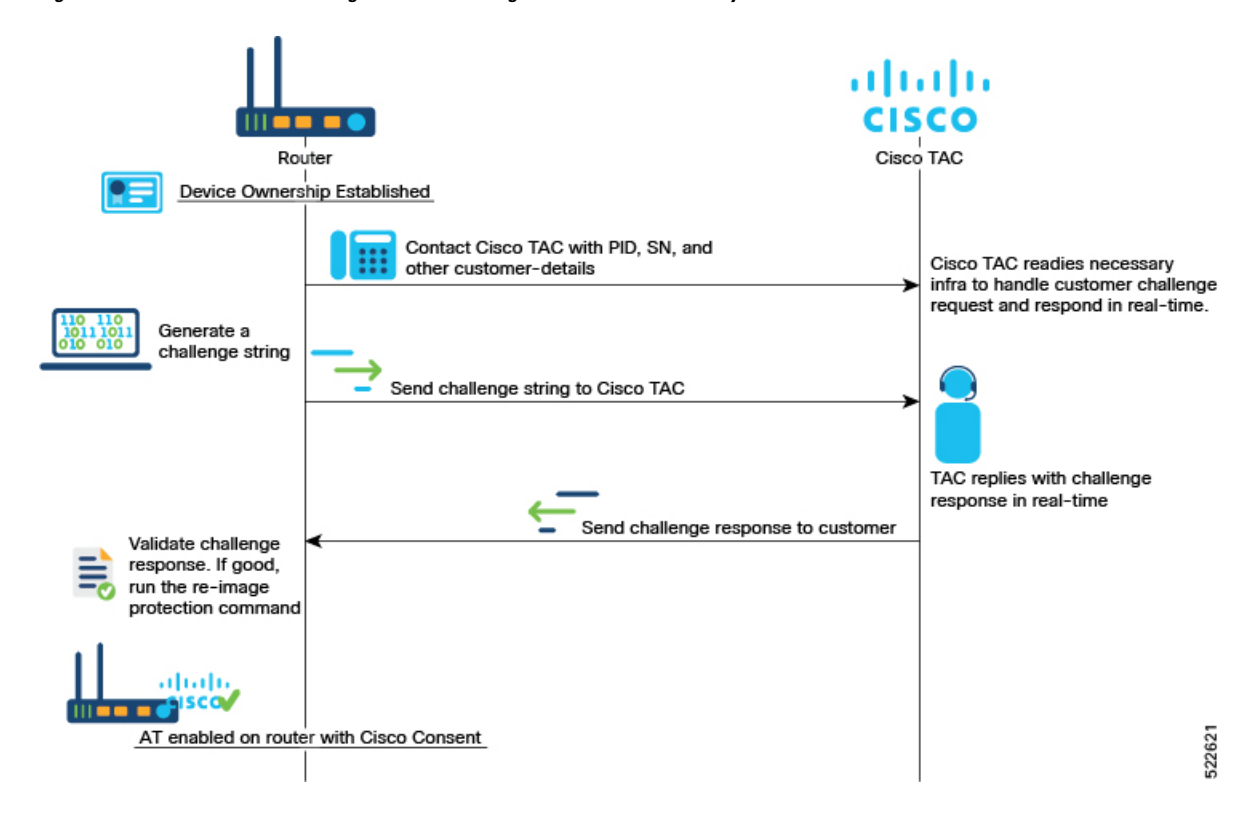

## **Procedure**

- **Step 1** Contact Cisco TAC and provide the details of the Cisco IOS XR router—product identifier (PID) and serial number (SN).
- **Step 2** Generate the Cisco challenge string on the router.

RP/0/RP0/CPU0:router# **platform security reimage-protection enable challenge cisco** Mon Jun 7 06:19:16.817 UTC

```
+--------------------------------------+
   Node location: node0_RP0_CPU0
     +--------------------------------------+
Challenge string:
plaSjQAAAQYBAAQAAAAFAgAEAAAAAwMACAAAAAAAAAAABAAQF17kHjS4v5XiP/fSKnVa1wUABAAAAAUGAAxJT1MtWFI
tU1ctQ1QHAAxJT1MtWFItU1ctQ1QIAA5ONTQwLTI0WjhRMkMtTQkAC0ZPQzIyNDlOMEtQ
RP/0/RP0/CPU0:router #
```
**Step 3** Provide the challenge string to Cisco TAC.

Cisco TAC authenticates the challenge string and generates a response.

**Step 4** Enter the challenge response on the router. For example,

RP/0/RP0/CPU0:ios# **platform security reimage-protection enable response** Mon Jun 7 06:20:37.534 UTC

**11**

```
Please enter challenge response string for node location node0_RPO_CPUO
hNtY7QAAAQYBAAQAAAAFAqAEAAAAAwMBYmdrN1ZPbTRxdU45cW5TcTFMM0RyYzVsdWJOSTlqSzV3enRw
dlloMSticUlqVC9mZStwdmdIdHUrdCtLZExzSGMNCmtYdE9iOTFyQWtrbTA2YldVeitvNGJRcS8rSFo4U
VZEMXVBd3RtVmI2RU1uMmp2eUllWWlnN3c5UDJBWUxCbGcNCkI5YU1CRDZDWURUUUVWVHQvVEtEdlhONV
gyNGFhTXZpeExuaFhYRzZBUktvNFJjY1cxMXlndjNMOHpQeEJySmUNCitZY2dJWVN3azQ2UHlmWVJaUEx
QbUxITmNoZWZ4Ymt6Um11bjZWNGNYTFZqS1kzWmNCWF1TMGc5TU11WVU2OEUNCmh3dlhhWXBXQU5LWjNt
bVB3bEdWVDd4cWVsNHVrcEpzUkFscVlTSnU0SnFOUy91cWFFbXlXRGw2eHJkZUZqS2oNCkVxSnB2WUVyNm
l3RzBodHBLL0dpN2c9PQ ==
```

```
Node location: node0 RP0 CPU0
Error code: 0
Set Flag Response status:
Node location: node0 0 CPU0
Error code: 0 - Success
Set Flag Response status:
Node location: node0 RP0 CPU0
Error code: 0 - Success
RP/0/RP0/CPU0:ios#
```
**Note** The challenge response string is valid only for five minutes. You must enter the string on the router within five minutes. If the response string has expired, you must create a new challenge request and repeat the steps.

Step 5 Verify that the Reimage Protection is now enabled.

> RP/0/RP0/CPU0:ios# show platform security reimage-protection status Mon Jun 7 06:20:44.884 UTC Platform re-image protection: ON RP/0/RP0/CPU0:ios#

## **Enabling Reimage Protection with Customer Consent Token Key**

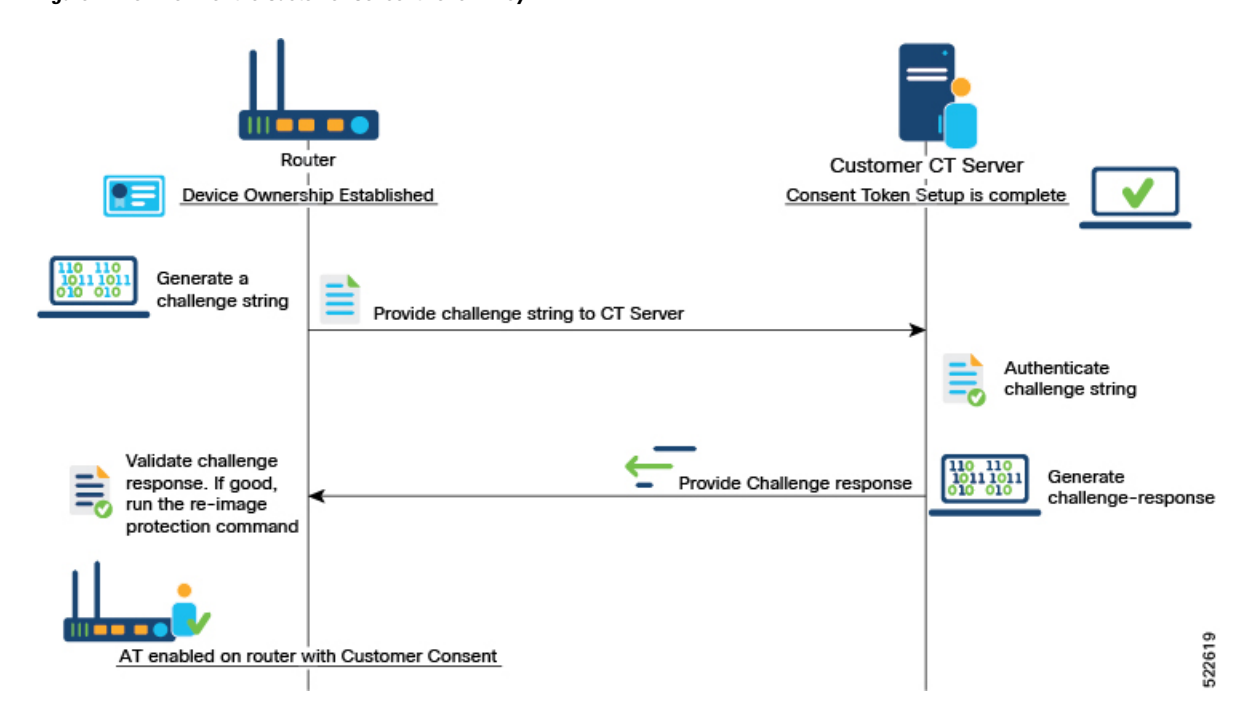

#### **Figure 7: Workflow for the Customer Consent Tokenn Key**

## **Before you begin**

- You must have established device ownership of the router on which you want to enable Reimage Protection. See Establish Device [Ownership,](#page-3-0) on page 4.
- You must have installed the third party key packages. See Provision Third Party Key [Packages,](#page-5-0) on page [6.](#page-5-0)
- You must have set up the Consent Token mechanism. See Consent Token [Workflow,](#page-8-0) on page 9.

## **Procedure**

**Step 1** Generate the customer challenge string on the Cisco IOS XR router.

RP/0/RP0/CPU0:ios# **platform security reimage-protection enable challenge customer**

```
Mon Jun 7 06:09:28.136 UTC
+--------------------------------------+
   Node location: node0_RP0_CPU0
+--------------------------------------+
Challenge string:
cfPdYgAAAQYBAAQAAAAFAgAEAAAAAwMACAAAAAAAAAAABAAQEqAXoK4BhPMl/J1vJksvGgUABAAAAAUGAAVBS05BTQ
```
cABUFLTkFNCAAOTjU0MC0yNFo4UTJDLU0JAAtGT0MyMjQ5TjBLUA== RP/0/RP0/CPU0:ios#

### **Step 2** Provide the challenge string to the Customer Consent Token (CT) Server.

The Customer CT server authenticates the challenge string and generates a customer challenge response.

Step 3 Enter the customer response string on the router.

```
\mathtt{RP}/0/\mathtt{RP0}/\mathtt{CPU0:ios\#~platform~security~reimage-protection~enable~response}Mon Jun 7 06:10:38.491 UTC
Please enter challenge response string for node location node0 RP0 CPU0
50PB3gAAAQYBAAQAAAAFAgAEAAAAAwMBZGkvNWZ5ZDVvV0FIV0ZuQ1FEanp4dkVUYTNIbFBIZE
pid3dCWGq3TklybjJOMUdUZmNzMlk5VFVMSlhLa0lvVzEKDXBONk9PNHNIdDV1SERHYkdYUlBSWE
1EK01SUXN3c1B1SVZ2NVJhVE1Jb3NHWnpiNm52cHJGZDdCbFlVS2drVE0KDTNuTjVxSFZQSFhoaj
FZa31ZSFVsNkJ1d0JrbVB3YXRyQ0xOZU90dXFRbUFXYzdOWW1CNVFGYWZZZUtsYm43UVIKDVArNU
pvTjIvK2ZDWmt2ZjBOdU9yV3d0MXRsRHBwQTZrbyt4MXdvVXl1U0NhMlVUZXpObTkrZG1VVlNTN0Fu
QlIKDUtHcnhPSWFyMG5KbUpINTq4Z0Zxd3YzQWpVdzhVMXJmSDVEYlhNVGRwMmFmWGpEOGkzWDEzcl
RzZFRybnRsSGMKDXAwSWJ0dVk0ckRHTnhPa1dKelF3cEE9POoN
```

```
Node location: node0 RP0 CPU0
Error code: 0
Set Flag Response status:
Node location: node0 0 CPU0
Error code: 0 - Success
Set Flag Response status:
Node location: node0 RP0 CPU0
Error code: 0 - Success
RP/0/RP0/CPU0:ios#
```
Step 4 Verify that the Reimage Protection is enabled.

```
RP/0/RP0/CPU0:ios# show platform security reimage-protection status
Mon Jun 7 06:10:48.813 UTC
Platform re-image protection: ON
RP/0/RP0/CPU0:ios#
```
# <span id="page-13-0"></span>**Disable Reimage Protection on Routers**

## **Before You Begin**

- You must have established device ownership of the router on which you want to enable Reimage Protection. See Establish Device Ownership, on page 4.
- You must have installed the third party key packages. See Provision Third Party Key Packages, on page 6.
- You must have set up the Consent Token mechanism. See Consent Token Workflow, on page 9.

## **Disabling Reimage Protection Using Cisco Consent Token Key**

## **Procedure**

- Step 1 Contact Cisco TAC and provide the details of the Cisco IOS XR router—product identifier (PID) and serial number (SN).
- Step<sub>2</sub> Generate the Cisco challenge string on the router.

RP/0/RP0/CPU0:router# platform security reimage-protection disable challenge cisco Mon Jun 7 06:19:16.817 UTC

```
Node location: node0 RP0 CPU0
Challenge string:
plaSjQAAAQYBAAQAAARFAgAEAAAAAWMACAAAAAAAAAABAAQF17kHjS4v5XiP/fSKnVa1wUABAAAAAUGAAxJT1MtWFI
tU1ct010HAAxJT1MtWFItU1ct010IAA50NT0wLTI0WjhRMkMtT0kAC0ZP0zIyND10MEt0
RP/0/RP0/CPU0:router #
```
Step 3 Provide the challenge string to Cisco TAC.

Cisco TAC authenticates the challenge string and generates a response.

Step 4 Enter the challenge response on the router. For example,

```
RP/0/RP0/CPU0:ios# platform security reimage-protection disable response
Mon Jun 7 06:20:37.534 UTC
Please enter challenge response string for node location node0 RP0 CPU0
hNtY7QAAAQYBAAQAAAAFAgAEAAAAAwMBYmdrN1ZPbTRxdU45cW5TcTFMM0RyYzVsdWJOSTlqSzV3enRw
d11oMSticU1qVC9mZStwdmdIdHUrdCtLZExzSGMNCmtYdE9iOTFyQWtrbTA2Y1dVeitvNGJRcS8rSFo4U
VZEMXVBd3RtVmI2RU1uMmp2eUllWWlnN3c5UDJBWUxCbGcNCkI5YU1CRDZDWURUUUVWVHQvVEtEdlhONV
gyNGFhTXZpeExuaFhYRzZBUktvNFJjY1cxMXlndjNMOHpQeEJySmUNCitZY2dJWVN3azQ2UHlmWVJaUEx
QbUxITmNoZWZ4Ymt6Um11bjZWNGNYTFZqS1kzWmNCWFlTMGc5TUl1WVU2OEUNCmh3dlhhWXBXQU5LWjNt
bVB3bEdWVDd4cWVsNHVrcEpzUkFscVlTSnU0SnFOUy91cWFFbX1XRGw2eHJkZUZqS2oNCkVxSnB2WUVyNm
13RzBodHBLL0dpN2c9PO ==
```

```
Node location: node0 RP0 CPU0
Error code: 0
```
Set Flag Response status:

Error code: 0 - Success RP/0/RP0/CPU0:ios#

```
---------
 Node location: node0 0 CPU0
Error code: 0 - Success
Set Flag Response status:
Node location: node0 RP0 CPU0
```
The challenge response string is valid only for five minutes. You must enter the string on the router within five minutes. If the response string has expired, you must create a new challenge request and repeat the steps. **Note**

**Step 5** Verify that the Reimage Protection is now disabled.

```
RP/0/RP0/CPU0:ios# show platform security reimage-protection status
Mon Jun 7 06:20:44.884 UTC
Platform re-image protection: OFF
RP/0/RP0/CPU0:ios#
```
## **Disabling Reimage Protection Using Customer Consent Token Key**

### **Procedure**

```
Step 1 Generate the customer challenge string on the Cisco IOS XR router.
          RP/0/RP0/CPU0:ios# platform security reimage-protection disable challenge customer
         Mon Jun 7 06:09:28.136 UTC
          +--------------------------------------+
            Node location: node0_RP0_CPU0
          +--------------------------------------+
         Challenge string:
         cfPdYgAAAQYBAAQAAAAFAgAEAAAAAwMACAAAAAAAAAAABAAQEqAXoK4BhPMl/J1vJksvGgUABAAAAAUGAAVBS05BTQ
         cABUFLTkFNCAAOTjU0MC0yNFo4UTJDLU0JAAtGT0MyMjQ5TjBLUA==
         RP/0/RP0/CPU0:ios#
```
**Step 2** Provide the challenge string to the Customer Consent Token (CT) Server.

The Customer CT server authenticates the challenge string and generates a customer challenge response.

**Step 3** Enter the customer response string on the router.

```
RP/0/RP0/CPU0:ios# platform security reimage-protection disable response
Mon Jun 7 06:10:38.491 UTC
***************************************************************
Please enter challenge response string for node location node0_RP0_CPU0
***************************************************************
5OPB3gAAAQYBAAQAAAAFAgAEAAAAAwMBZGkvNWZ5ZDVvV0FIV0ZuQ1FEanp4dkVUYTNIbFBIZE
pid3dCWGg3TklybjJOMUdUZmNzMlk5VFVMSlhLa0lvVzEKDXBQNk9PNHNIdDV1SERHYkdYUlBSWE
lEK01SUXN3c1B1SVZ2NVJhVE1Jb3NHWnpiNm52cHJGZDdCbFlVS2drVE0KDTNuTjVxSFZQSFhoaj
FZa3lZSFVsNkJ1d0JrbVB3YXRyQ0xOZU90dXFRbUFXYzdOWW1CNVFGYWZZZUtsYm43UVIKDVArNU
pvTjIvK2ZDWmt2ZjBOdU9yV3d0MXRsRHBwQTZrbyt4MXdvVXl1U0NhMlVUZXpObTkrZG1VVlNTN0Fu
QlIKDUtHcnhPSWFyMG5KbUpINTg4Z0Zxd3YzQWpVdzhVMXJmSDVEYlhNVGRwMmFmWGpEOGkzWDEzcl
RzZFRybnRsSGMKDXAwSWJ0dVk0ckRHTnhPa1dKelF3cEE9PQoN
```

```
+--------------------------------------+
  Node location: node0_RP0_CPU0
+--------------------------------------+
Error code: 0
```

```
Set Flag Response status:
```
Ш

```
+--------------------------------------+
  Node location: node0_0_CPU0
+--------------------------------------+
Error code: 0 - Success
Set Flag Response status:
+--------------------------------------+
   Node location: node0_RP0_CPU0
+--------------------------------------+
Error code: 0 - Success
RP/0/RP0/CPU0:ios#
```
**Step 4** Verify that the Reimage Protection is disabled.

```
RP/0/RP0/CPU0:ios# show platform security reimage-protection status
Mon Jun 7 06:10:48.813 UTC
Platform re-image protection: OFF
RP/0/RP0/CPU0:ios#
```
# <span id="page-16-0"></span>**Recovering Reimage Protection-Enabled Routers From BIOS**

There could be scenarios that may need genuine *recovery* of the router. For example:

- Runtime IOS-XR corruption at your premises
- Device Return Materials Authorization (RMA) at a Cisco depot

These scenarios require a BIOS recovery workflow to re-enable the USB or PXE boot by clearing the anti-theft (AT) flag in the TAm. This dissabling is achieved through the Consent Token (CT) mechanism.

# **Disabling Reimage Protection with Cisco Consent Token Key**

BIOS provides the only way to disable Reimage Protection. You can either use the Cisco or Customer consent token key for challenge string generation.

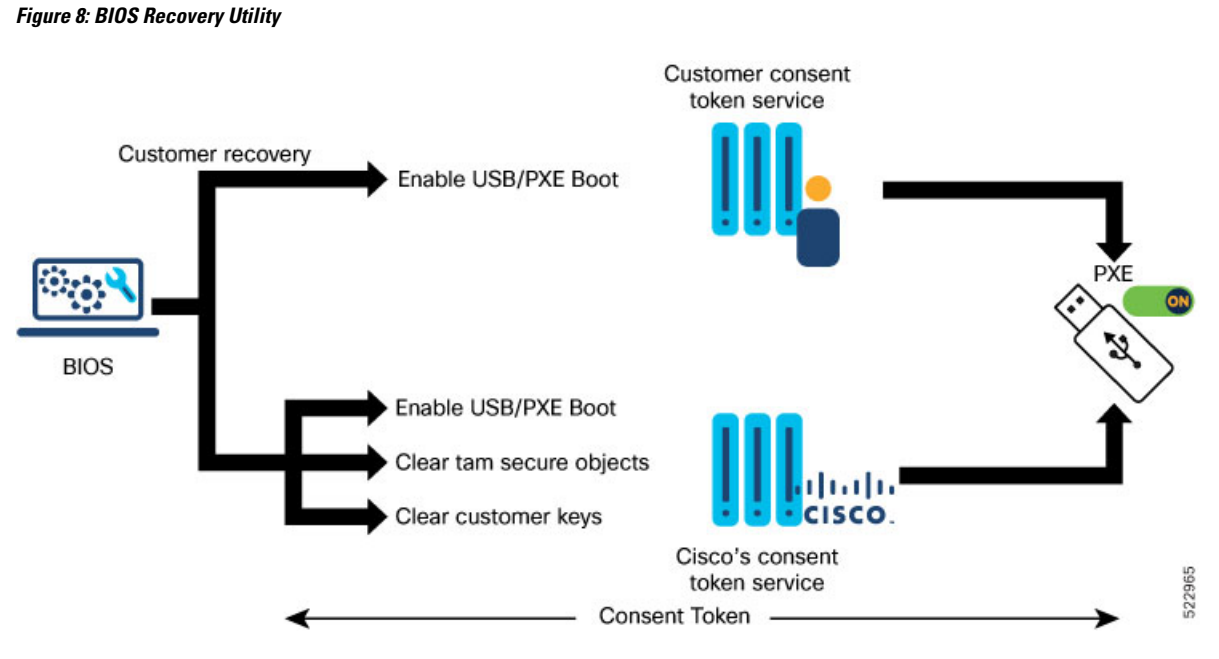

To disable the Reimage Protection:

**1.** Enter the BIOS setup.

When Reimage Protection is enabled, BIOS displays the following message during boot process:

```
SATA Port 0: Micron M500IT - 128.0 GB
iofpga id value 0x70171FD3
Processing... Re-image protection
Re-image protection Enabled...
DISK Boot Partition = UEFI: Micron M500IT MTFDDAT128MBD, Partition 4
XR OS Boot Mode = 0x0
Selected Boot Option:
       XROS: Harddisk Boot
Version 2.18.1260. Copyright (C) 2021 American Megatrends, Inc.
Winterfell BIOS: v1.14.0 Date: 06/09/2021 23:30:50
```
### **Press <ESC> to enter setup.**

```
Entering Setup...
      Aptio Setup Utility - Copyright (C) 2021 American Megatrends, Inc.
   Security Save & Exit
```
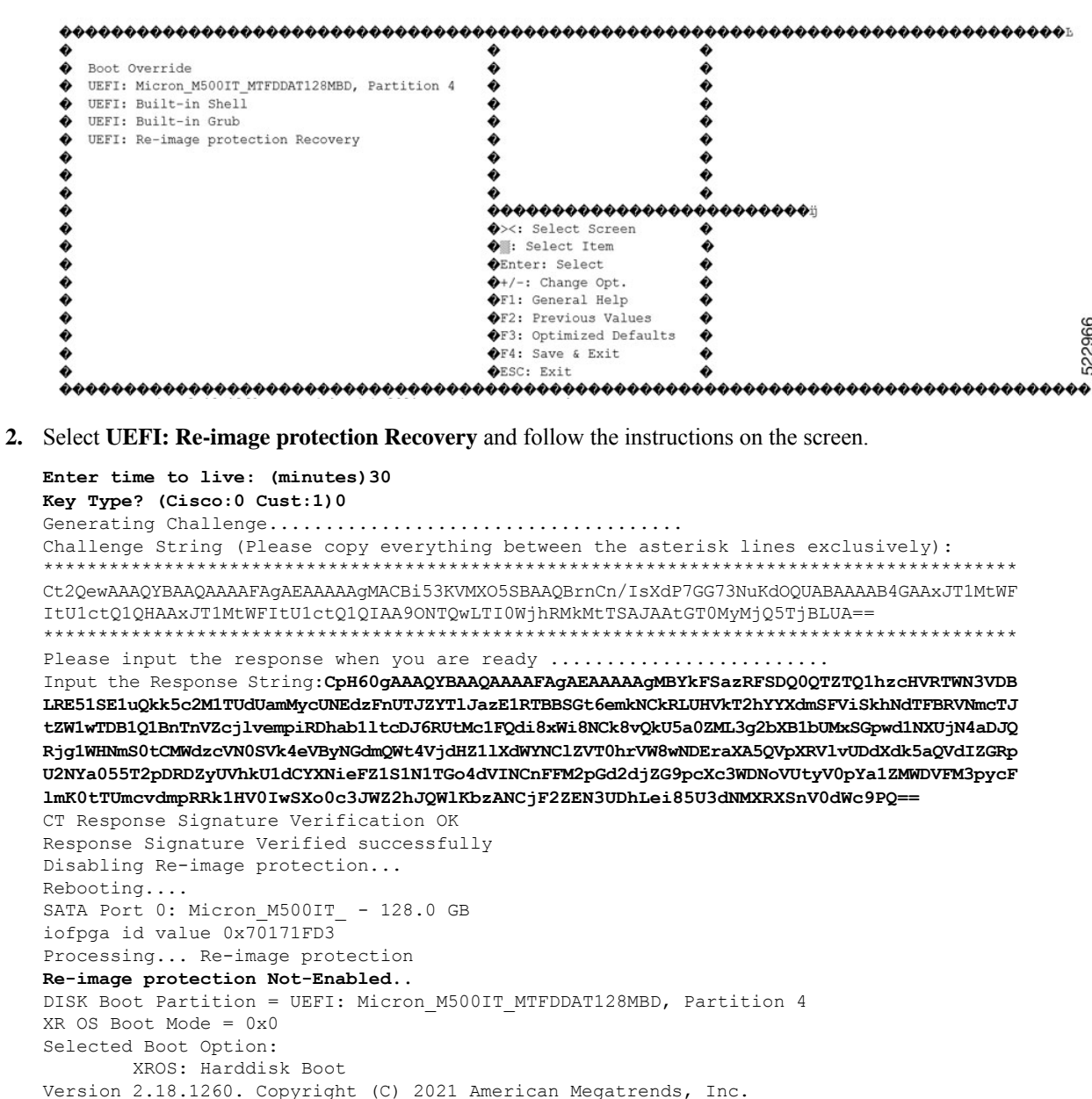

Winterfell BIOS: v1.14.0 Date: 06/09/2021 23:30:50

### Press <ESC> to enter setup.

```
Entering Setup...
      Aptio Setup Utility - Copyright (C) 2021 American Megatrends, Inc.
   Security Save & Exit
```
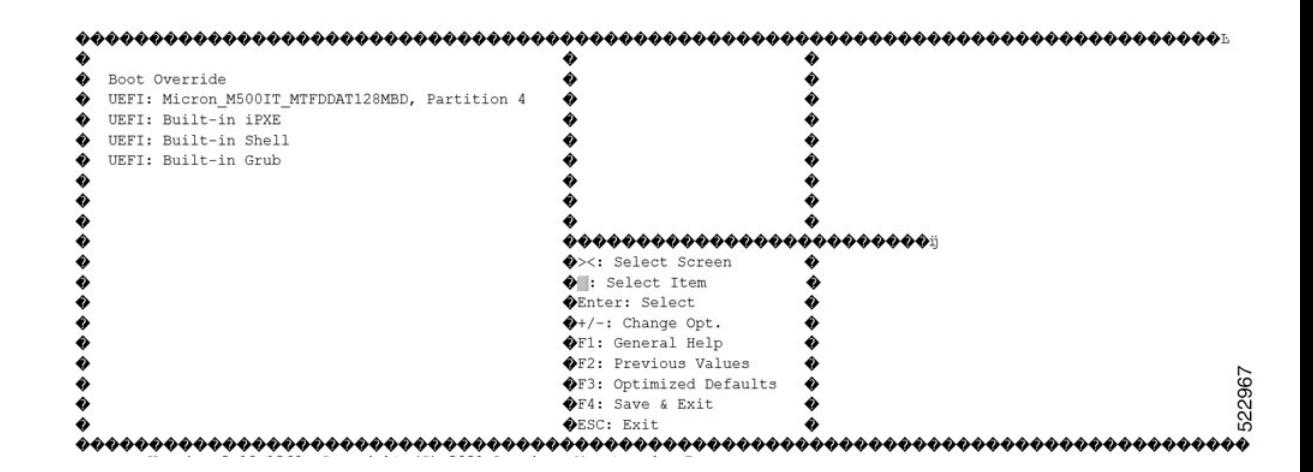

## **Generating the Challenge String to Disable Reimage Protection**

## **Before you begin**

If you are using the the Cisco consent token, contact Cisco TAC. However, if you are using the customer consent token mechanism, ensure that the consent token server is set up at your premises.

#### **Procedure**

**Step 1** Generate the consent token challenge string on the Cisco IOS XR router

```
RP/0/RP0/CPU0:router# platform security reimage-protection disable challenge cisco
Mon Jun 7 06:19:16.817 UTC
+--------------------------------------+
  Node location: node0_RP0_CPU0
+--------------------------------------+
Challenge string:
plaSjQAAAQYBAAQAAAAFAgAEAAAAAwMACAAAAAAAAAAABAAQF17kHjS4v5XiP/fSKnVa1wUABAAAAAUGAAxJT1MtWFItU1ctQ1QHAAxJT1MtWFItU1ctQ1QIAA5
ONTQwLTI0WjhRMkMtTQkAC0ZPQzIyNDlOMEtQ
RP/0/RP0/CPU0:router #
or
RP/0/RP0/CPU0:router# platform security reimage-protection disable challenge customer
Mon Jun 7 06:19:16.817 UTC
+--------------------------------------+
   Node location: node0_RP0_CPU0
 +--------------------------------------+
Challenge string:
cfPdYgAAQABAQAAAFAgAEAAAAAAAAAAAAAAAFAAQEqAXoK4BhPM/J1vJksvGgUABAAAAABAOGERQcABUFLTkFNCAAOTjU0MOyNFo4UTJU0UPAETIOMyMjQ5TjBUF==
```

```
RP/0/RP0/CPU0:router #
```
**Step 2** Provide the challenge string to either Cisco TAC or to your Consent Token server.